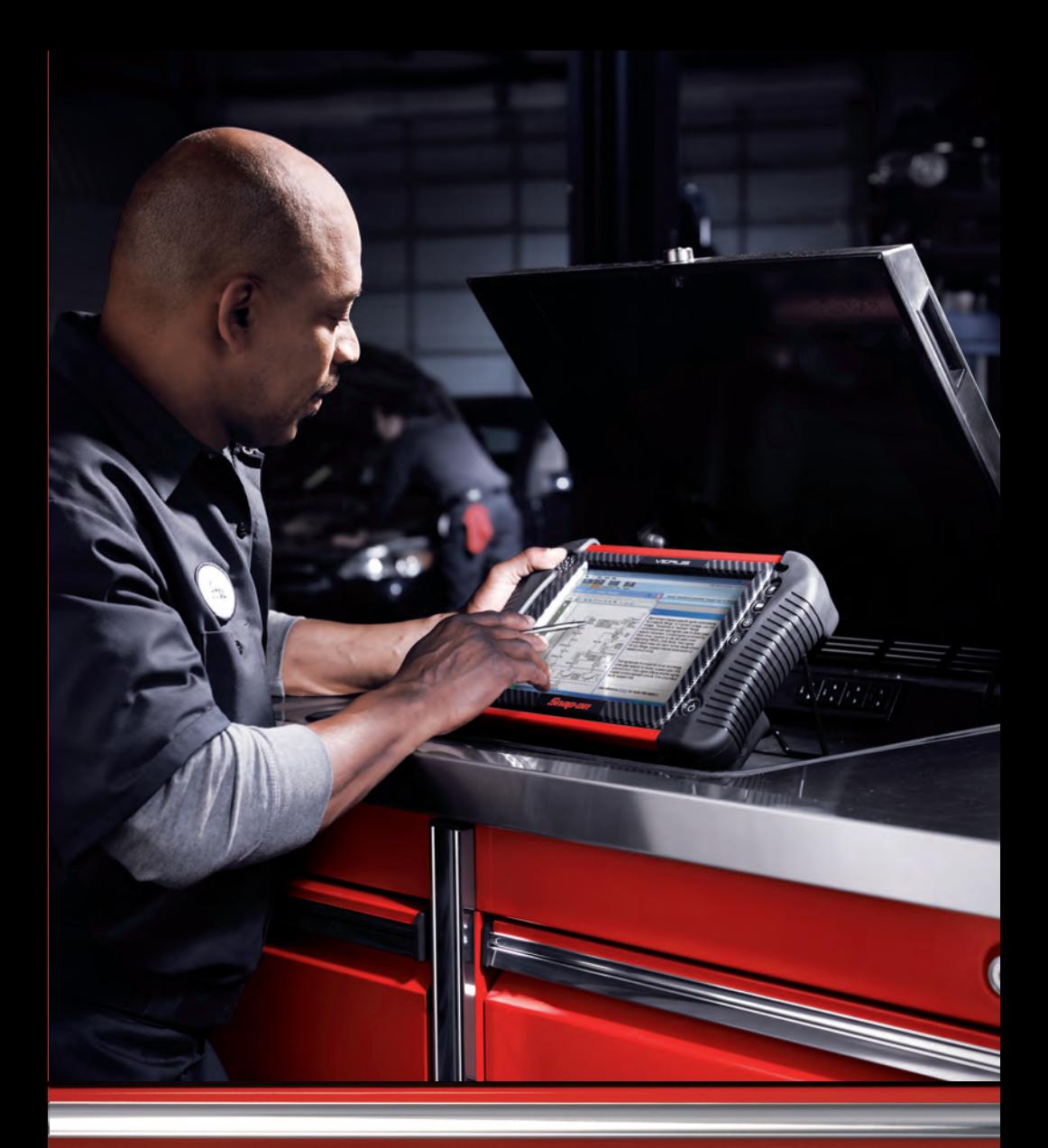

## **VERUS** Wireless **QUICK-START GUIDE**

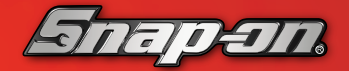

diagnostics.snapon.com/verus

# VERLIS **Wireless Quick Start Guide**

**January 2011**

**EAZ0061B47A Rev. A**

### **Trademarks**

Snap-on and VERUS are trademarks of Snap-on Incorporated, registered in the United States and other countries.

All other marks are trademarks or registered trademarks of their respective holders.

### **Copyright Information**

©2011 Snap-on Incorporated. All rights reserved.

### **Disclaimer of Warranties and Limitation of Liabilities**

The information, specifications and illustrations in this manual are based on the latest information available at the time of printing. While the authors have taken due care in the preparation of this manual, nothing contained herein:

- **•** Modifies or alters in any way the standard terms and conditions of the purchase, lease, or rental agreement under the terms of which the equipment to which this manual relates was acquired.
- **•** Increases in any way the liability to the customer or to third parties.

Snap-on reserves the right to make changes at any time without notice.

#### **IMPORTANT:**

Before operating or maintaining this unit, please read this manual carefully paying extra attention to the safety warnings and precautions.

### **Visit our websites at:**

http://diagnostics.snapon.com (North America)

snapondiag.com (United Kingdom)

### **For Technical Assistance Call**

- 1-800-424-7226 (North America)
- CALL +44 (0) 845 606 6512 (United Kingdom)

## **Contents**

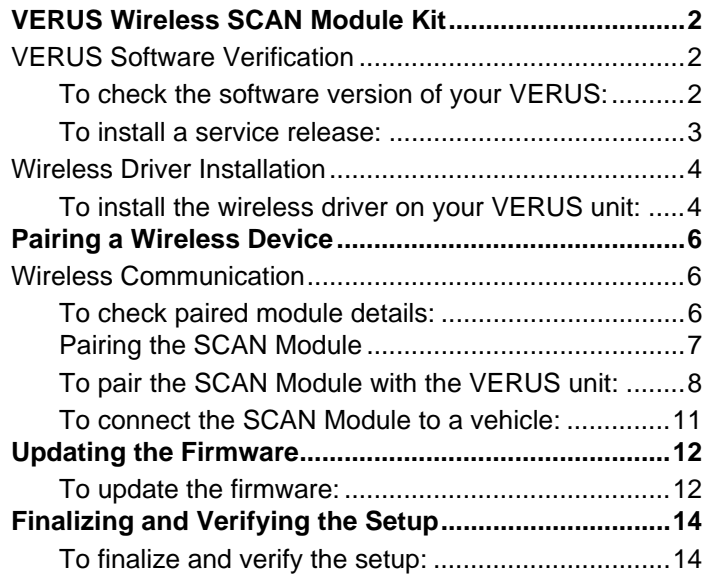

## <span id="page-4-0"></span>**Part 1 VERUS Wireless SCAN Module Kit**

Remove all of the kit components from the packaging and verify the contents:

| <b>Description</b> | <b>Part Number</b> | <b>Description</b>           |
|--------------------|--------------------|------------------------------|
| <b>SCAN Module</b> | EAA0365L10A        | <b>SCAN Module unit</b>      |
| Cable Set          | EAX0068L00A        | <b>OBD II Cable Assembly</b> |
|                    | EAX0068L02A        | USB Cable (Micro B to Host)  |
| <b>USB Stick</b>   | 3-66026AUSP1       | Snap-on 2G USB stick         |

**Table 1-1** *Contents of the VERUS wireless SCAN Module kit*

#### **IMPORTANT:**

Be sure to read all of the safety messages in the Important Safety Instructions provided before operating this product. Important Safety Instructions are also available from within the tool under the file menu on the VERUS toolbar.

### <span id="page-4-1"></span>**VERUS Software Verification**

The wireless SCAN Module requires that your VERUS be running Bundle 10.4 or later software. To ensure reliable tool operation, the most recent software service releases should be installed as well. Service releases are downloaded from the internet at no charge to you.

<span id="page-4-2"></span>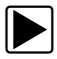

### To check the software version of your VERUS:

- 1. Power on the VERUS unit.
- 2. Select **Menu** from the VERUS toolbar.
- 3. Select **Help** > **Version Info** from the submenus.

An information screen opens with the software version and bundle listed at the top (Figure 1-1).

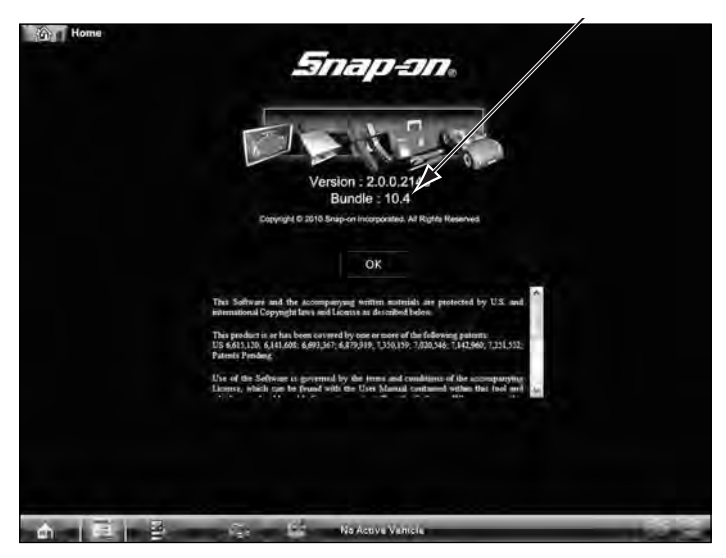

**Figure 1-1** *Sample software version information*

4. Select **OK** to close the information screen.

If the bundle number is less than 10.4 the VERUS software must be updated to operate the wireless SCAN Module. If a software service release is available, install it as follows:

<span id="page-5-0"></span>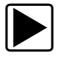

#### **To install a service release:**

1. Connect your VERUS to the internet.

Whenever VERUS is connected to the internet it checks for and downloads available service releases as a background task. Once downloaded, an "updates available" message displays on startup.

- 2. Tap within the "updates available" message to open the VERUS InstallShield Wizard.
- 3. Follow the VERUS InstallShield Wizard screen prompts to install the service release.

To set up a new Wireless VERUS unit, skip the next section and continue with ["Pairing a Wireless Device" on page 6](#page-8-3).

To convert a VERUS with an internal Scanner for Wireless SCAN Module operation, continue with the section below.

### <span id="page-6-0"></span>**Wireless Driver Installation**

The wireless driver is on the USB stick provided with your SCAN Module kit, use the following procedure to install it:

<span id="page-6-1"></span>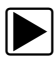

#### To install the wireless driver on your VERUS unit:

- 1. Power on the VERUS unit.
- 2. Exit the VERUS Diagnostic Platform program.
- 3. Insert the USB stick that contains the wireless driver into the USB port on top of the VERUS unit.

The driver installation should start automatically. Several screen messages display while the updater program on the USB stick validates the system configuration of your VERUS unit. If the VERUS software is 10.4 or later the Setup Wizard opens to the welcome screen.

4. Tap **Next** on the Setup Wizard screen to continue.

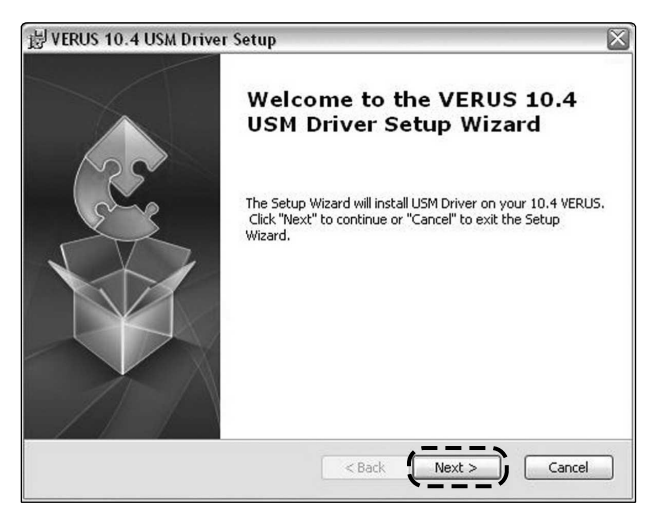

**Figure 1-2** *Sample Setup Wizard screen*

5. Tap **Install** when the Ready to Install screen opens.

The installation begins and the screen shows a progress bar. A "completing" message displays once the driver has been installed.

6. Make sure the "Do not reboot at this time" box is *NOT* checked, then tap to select Finish to complete the installation. The VERUS unit must be completely shut down and restarted for the newly installed driver to work.

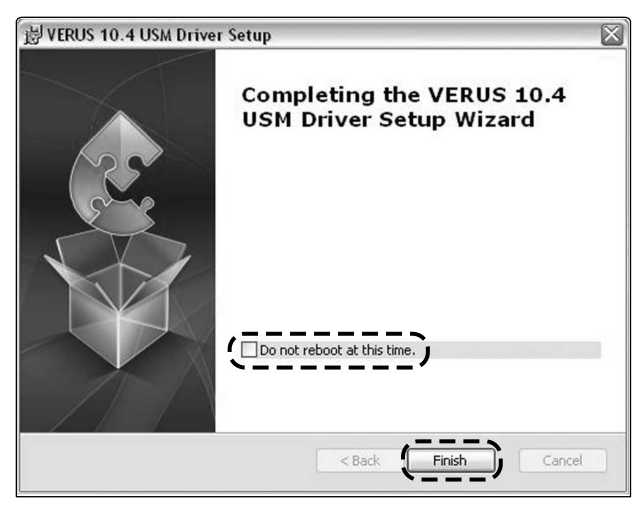

**Figure 1-3** *Sample Setup Wizard complete screen*

- 7. Tap to select **Yes** when the restart message displays.
- 8. Remove the USB stick from the VERUS unit.

The VERUS unit shuts down, then restarts.

Before the wireless SCAN Module can be used, it must be paired to your VERUS unit to synchronize communications between the two devices.

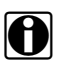

**NOTE: NOTE:** veroptive configured for one Scan Module at a time. Switching between the internal Scan Module and the wireless Scan Module requires pairing and installation of device firmware each time a switch is made.

#### **IMPORTANT:**

Retain the USB stick and store it in a safe place for future use.

## <span id="page-8-3"></span><span id="page-8-0"></span>**Part 2 Pairing a Wireless Device**

The VERUS unit and the SCAN Module can be connected together in a wireless network. In order to do this, the units need to be paired the first time they are used together. Use the procedure that follows to determine if devices are paired.

### <span id="page-8-1"></span>**Wireless Communication**

The Wireless SCAN Module uses a Bluetooth connection to the VERUS unit so that data is readily available while working anywhere on or around the vehicle. The Hardware Status icons on the VERUS toolbar show at a glance if a device has been paired to the unit or is being powered by a USB cable:

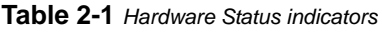

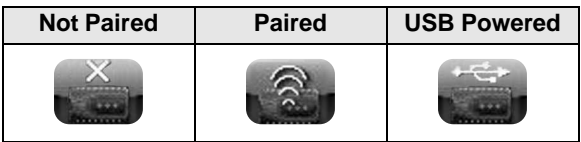

Detailed information about modules paired to the Display Device can be found by selecting System Settings from the Home screen.

<span id="page-8-2"></span>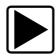

#### z **To check paired module details:**

- 1. Tap the **System Settings** button on the Home screen.
- 2. Tap the **Paired Devices** option on the menu.

The paired devices screen opens (Figure 2-1).

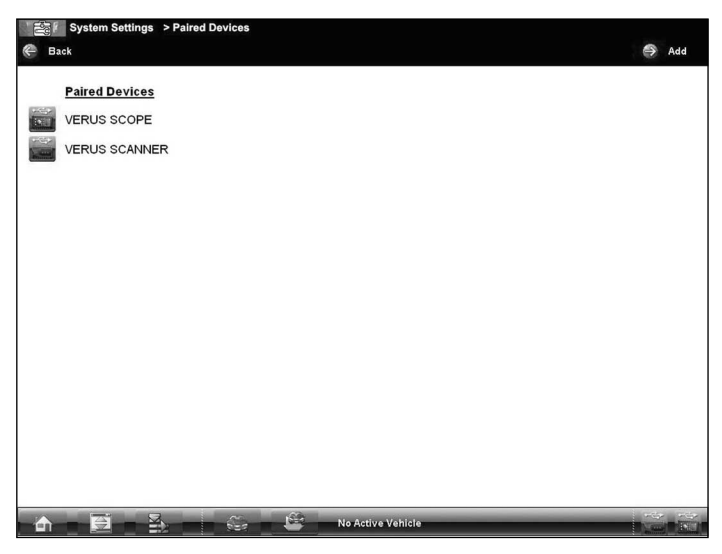

**Figure 2-1** *Sample Paired Devices screen*

The Paired Devices screen shows all of the modules that are paired to the VERUS unit, and also indicates whether or not there is an active communications link between the units.

### <span id="page-9-0"></span>**Pairing the SCAN Module**

The SCAN Module needs to be either connected to a vehicle, or connected to a powered USB port, so that it is powered on during the pairing procedure. Make sure the VERUS battery is fully charged or the unit is connected to an AC power supply.

The pairing procedure below uses a USB cable to power the SCAN Module. If using vehicle power instead, see ["To](#page-13-0)  [connect the SCAN Module to a vehicle:" on page 11](#page-13-0). Then continue with the pairing procedure from Step 3.

<span id="page-10-0"></span>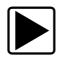

#### To pair the SCAN Module with the VERUS unit:

- 1. Power on the VERUS unit.
- 2. Connect the SCAN Module to the VERUS unit as follows [\(Figure 2-2](#page-10-1)):
	- a. From the bottom of the SCAN Module, gently lift up and out on the sides of the handgrip to free it from module housing.
	- b. Open the hinged cover on the base of the SCAN Module to expose the service ports.
	- c. Plug the small end of the USB cable into the USB port on the SCAN Module.

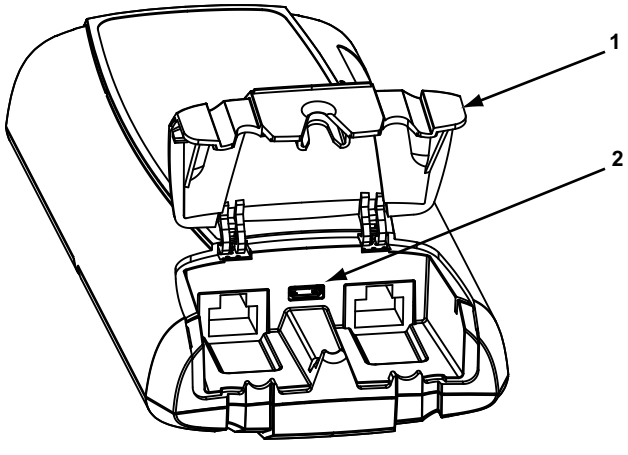

**1— Hinged cover**

#### <span id="page-10-1"></span>**2— USB port**

```
Figure 2-2 SCAN Module service ports
```
d. Plug the large end of the USB cable into one of the USB ports on top of the VERUS unit.

The green vehicle power LED should be illuminated.

- 3. Tap the **System Settings** button on the Home screen of the VERUS unit.
- 4. Select **Paired Devices** from the menu.

5. From the Paired Devices screen select **Add** from the upper toolbar.

A message to make sure the wireless device is powered on and within range displays.

6. Select **OK** from the upper toolbar to continue.

The Display Device searches for compatible devices, then displays the results (Figure 2-3).

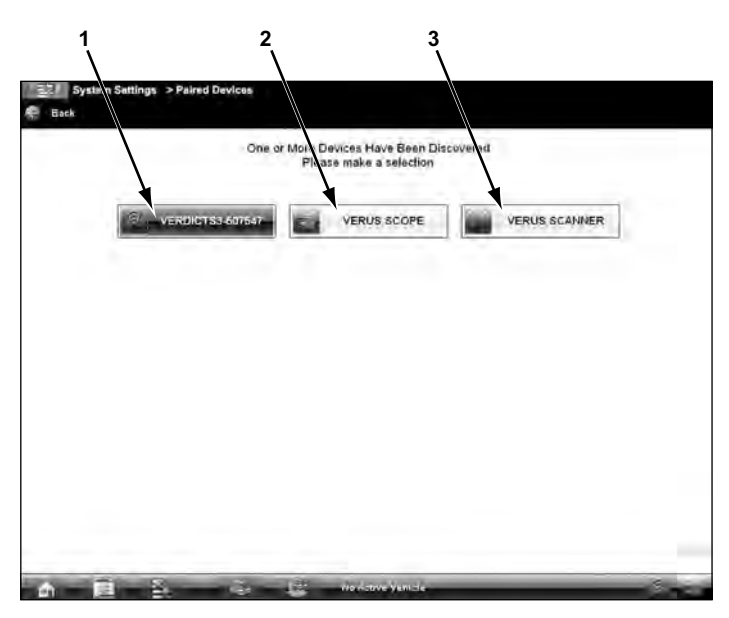

- **1—** The SCAN Module is listed as "VERDICTS3-" plus the last six digits of the SCAN Module serial number. The serial number is found on the back of the SCAN Module housing on the bar code label.
- **2—** The internal oscilloscope module is listed as "VERUS SCOPE".
- **3—** The internal Scanner module on early VERUS units is listed as "VERUS SCANNER". This selection does not appear on later VERUS units.

**Figure 2-3** *Sample SCAN Module selection*

7. Verify the serial number to make sure the correct SCAN Module was detected, then, tap to select the SCAN Module from the search results list.

A search in progress message displays during the pairing procedure (Figure 2-4).

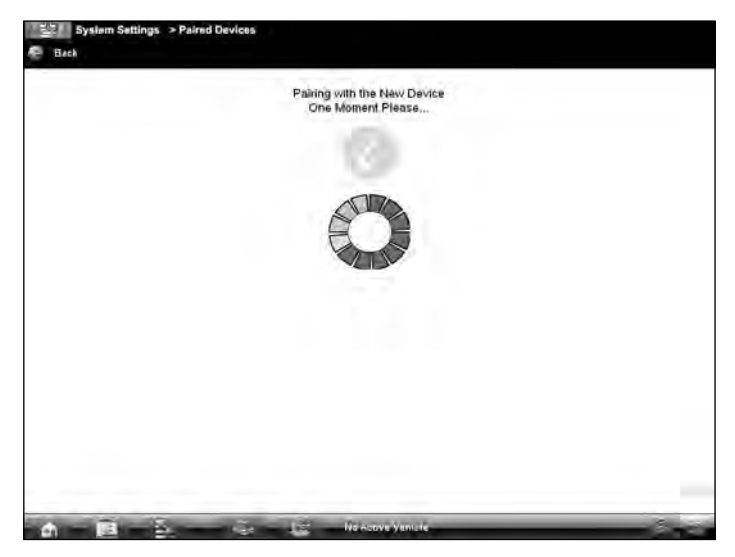

**Figure 2-4** *Sample pairing in progress message*

If a no devices found message displays following the search in progress screen, the VERUS unit did not recognize the SCAN Module. Should this happen:

- a. Select **Back** from the toolbar.
- b. Make sure the SCAN Module is powered on.
- c. Repeat the pairing procedure.

The Paired Devices screen (Figure 2-5) displays once the procedure completes.

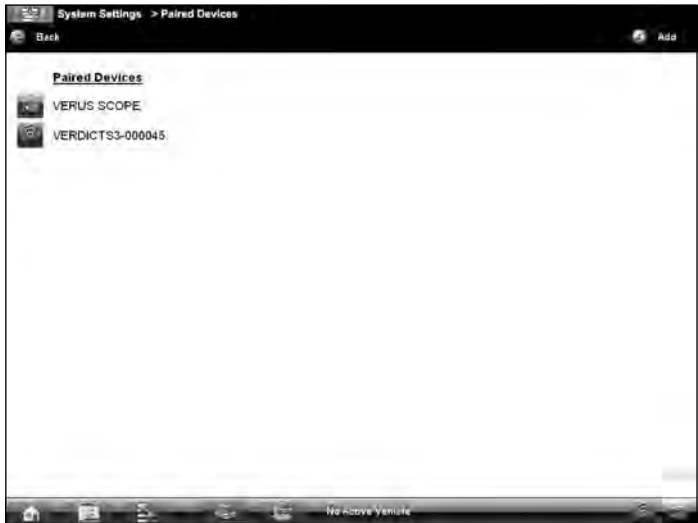

**Figure 2-5** *Sample paired devices screen*

- 8. Tap the **Home** button on the VERUS toolbar to return to the Home screen.
- 9. Disconnect the data cable from the vehicle.
- 10. The SCAN Module and Display devices are now paired for wireless communication and should automatically recognize each other when both are powered up. However, the internal programming of the SCAN Module, known as the firmware, may need to be updated prior to use.

<span id="page-13-0"></span>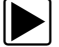

#### To connect the **SCAN** Module to a vehicle:

- 1. Power on the VERUS Display Device.
- 2. Connect the 25-pin end of the data cable to the SCAN Module data cable port.
- 3. Connect the 16-pin end of the data cable to a live vehicle data link connector (DLC).

The green vehicle power LED should be illuminated.

## <span id="page-14-0"></span>**Part 3 Updating the Firmware**

This section describes installing an update to the Scan Module firmware, which must be done before the initial use of the SCAN Module.

The VERUS unit automatically searches for available updates for all of the VERUS components whenever it is connected to the internet. Any updates that are found are downloaded and stored on the device. However, the update must be installed in order to complete the process. Firmware updates increase SCAN Module diagnostic capabilities, typically by adding new tests, new models, or enhanced applications to the databases.

<span id="page-14-1"></span>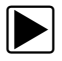

#### **To update the firmware:**

- 1. Power on the VERUS unit.
- 2. Connect the Scan Module to the VERUS unit as follows, refer to [Figure 2-2 on page 8](#page-10-2) as needed:
	- a. From the bottom of the SCAN Module, gently lift up and out on the sides of the handgrip to free it from module housing.
	- b. Open the hinged cover on the base of the SCAN Module to expose the service ports.
	- c. Plug the small end of the USB cable into the USB port on the SCAN Module.
	- d. Plug the large end of the USB cable into one of the ports on the top of the VERUS unit.

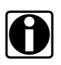

**NOTE:**<br>
The SCAN Module and VERUS unit must be connected with the USB cable to update the firmware. The USB cable also provides power to the SCAN Module so there is no need to connect to a vehicle.

3. Select **Scanner** from the VERUS Home screen.

A firmware notification displays if an update has been downloaded but not installed [\(Figure 3-1\)](#page-15-0).

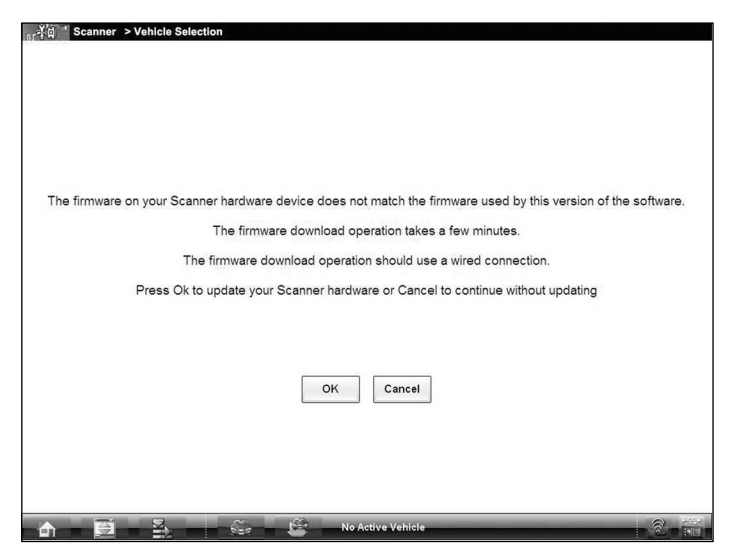

**Figure 3-1** *Sample notification screen*

<span id="page-15-0"></span>4. Select **OK** from the firmware update notification screen. The firmware update begins and installation progress is tracked on the screen.

A "firmware has been successfully updated" message displays once the installation process is complete.

5. Select **OK** to close the message and return to SCAN Module operations.

The Scan Module, with the latest firmware update, is now ready to use.

## <span id="page-16-0"></span>**Part 4 Finalizing and Verifying the Setup**

Once the wireless SCAN Module has been paired to the VERUS, both tools are ready for use. However, it is a good practice to shut down and restart the system before putting it into service. The SCAN Module firmware typically needs to be updated after a unit is paired. A firmware update notice displays on startup, follow the on-screen prompts and wait for the firmware update to complete before using the tool.

<span id="page-16-1"></span>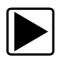

#### To finalize and verify the setup:

- 1. Disconnect the USB cable from the VERUS and the SCAN Module.
- 2. Tap the **Exit** icon on the VERDICT Home screen to close the application.
- 3. From the Windows toolbar select **Start** > **Turn Off Computer**.
- 4. Select **Restart** from the Turn Off Computer dialog box.
- 5. The unit shuts down, restarts, and opens to the VERUS Home screen.
- 6. Check the status of the Hardware Status icons in the lower-right corner of the screen, they should show connectivity. If not repeat the pairing procedure.
- 7. Select the **System Settings** icon on the Home screen.
- 8. Select **Paired Devices**.
- 9. Check that the SCAN Module appears in the paired devices list. Also verify that the numbers shown match those on your units, this is especially important in a shop environment where there may have been more than one unit operating during the pairing procedure. If numbers do not match, repeat the pairing procedure.
- 10. Tap the **Home** icon on the VERUS toolbar to return the Home screen and begin using your new VERUS with wireless SCAN Module.